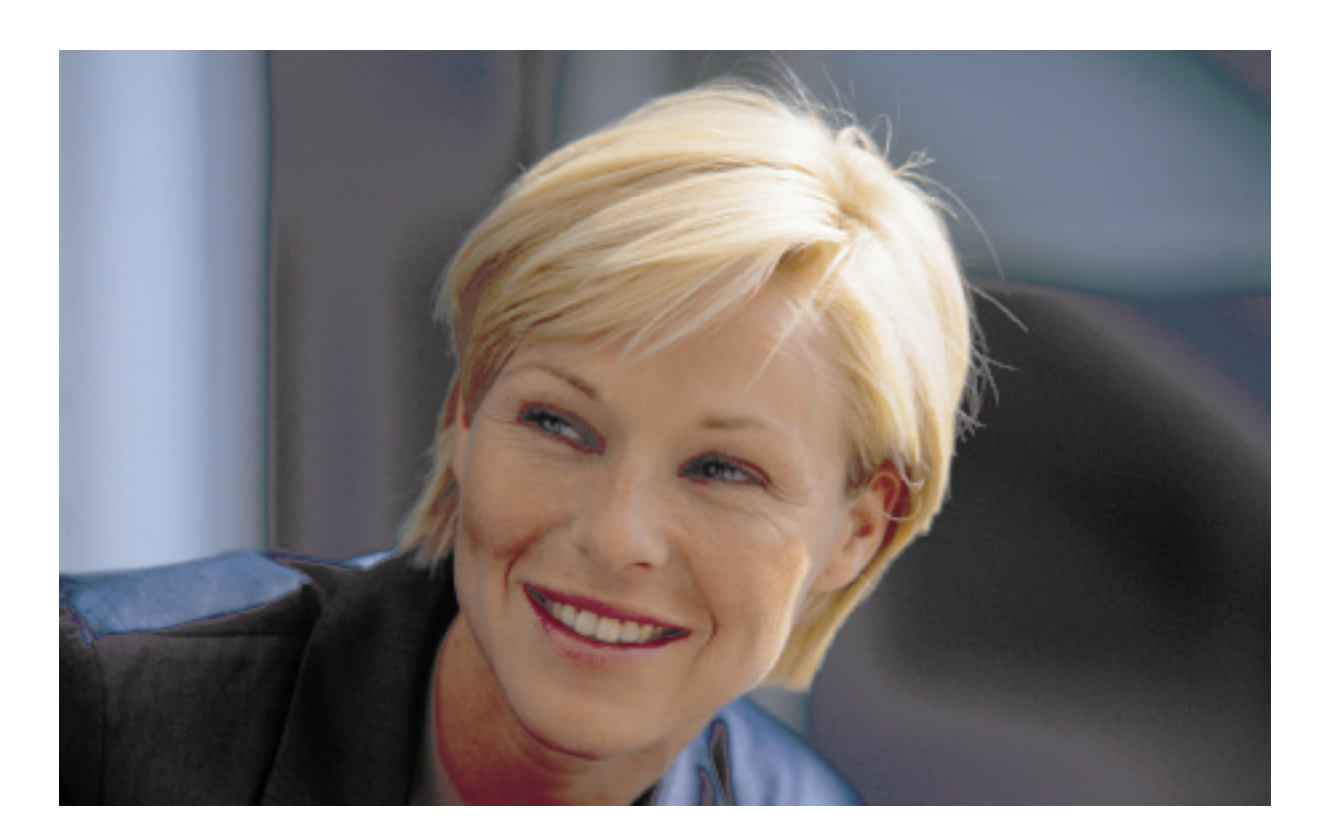

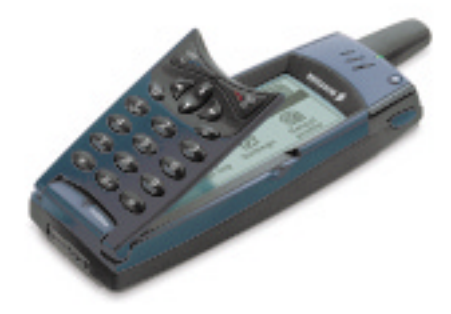

Mobile Phone R380 Design Guidelines for WAP Services

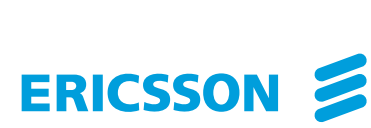

Ericsson is the leading provider in the new telecoms world, with communications solutions that combine telecom and datacom technologies with freedom of mobility for the user. With more than 100,000 employees in 140 countries, Ericsson simplifies communications for its customers - network operators, service providers, enterprises and consumers - the world over.

 $WAP^{TM}$  and WAP Forum<sup>TM</sup> are registered trademarks of the WAP Forum, LTD., a registered company in the United Kingdom.

First edition (November 1999)

This document is published by **Ericsson Mobile Communications AB**, without any warranty. Improvements and changes to this text necessitated by typographical errors, inaccuracies of current information or improvements to programs and/or equipment, may be made by **Ericsson Mobile Communications AB** at any time and without notice. Such changes will, however, be incorporated into new editions of this document.

All rights reserved.

© Ericsson Mobile Communications AB, 1999

# **Contents**

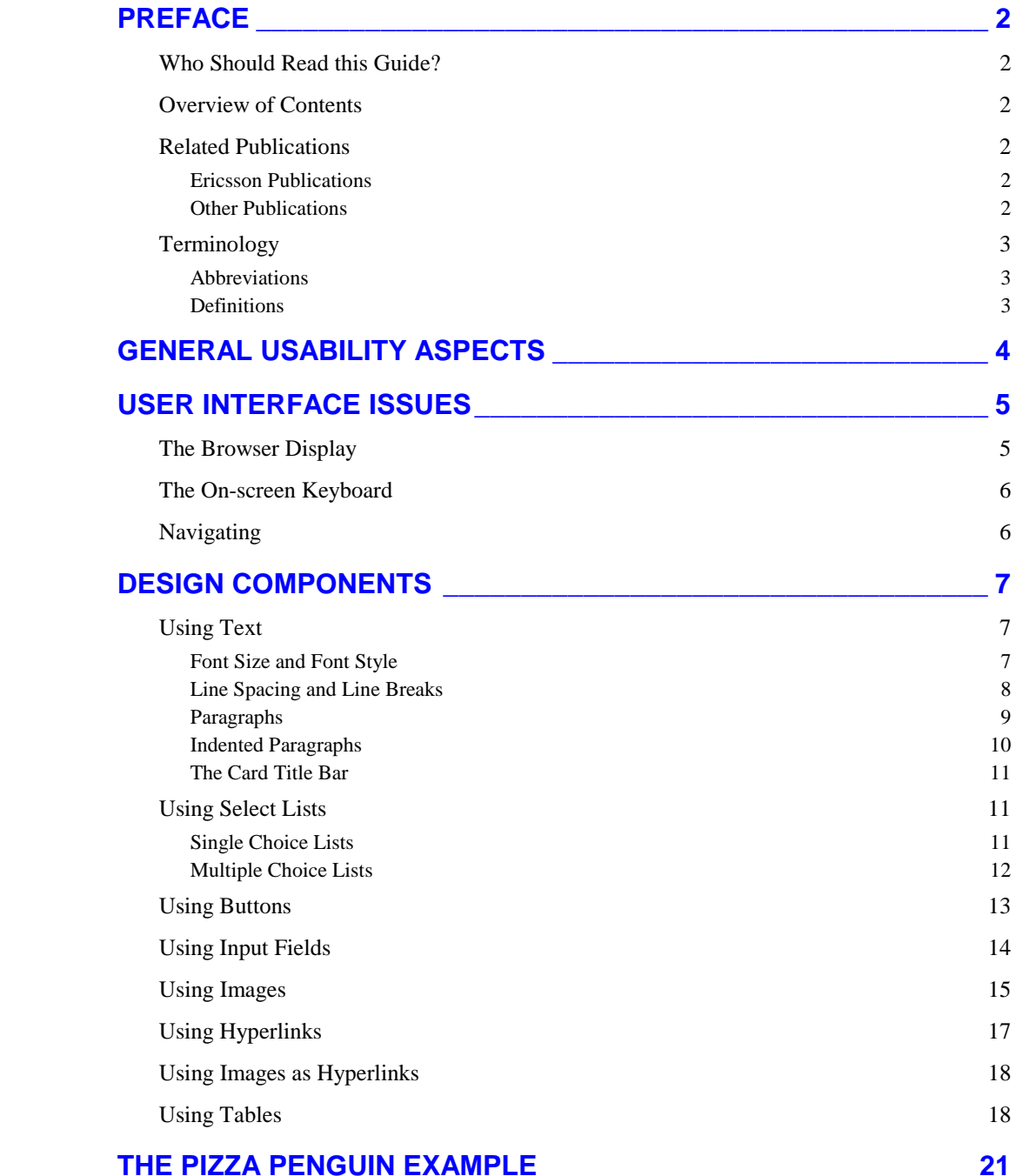

# <span id="page-3-0"></span>**PREFACE**

This document describes how to design WAP services for the Ericsson Mobile Phone R380.

# **Who Should Read this Guide?**

This document is intended for developers of WAP services who want a deeper insight into designing applications for the Ericsson R380 WAP browser.

It is assumed that the reader is familiar with the WAP concept and WML.

# **Overview of Contents**

The chapters in this document are organized as follows:

#### General Usability Aspects

This chapter gives an overview of issues to be taken into account when developing WAP services for Ericsson R380.

### User Interface Issues

This chapter gives a description of the physical and logical input/output devices of the R380 and the way these are used together with WAP services.

#### Design Components

This chapter contains information about graphical user interface components. The chapter also contains several examples of WML code as well as figures showing how these are presented in the browser.

#### The Pizza Penguin Example

This chapter contains a complete WAP application in WML code.

## **Related Publications**

## **Ericsson Publications**

[1] *WAP White Paper* February 1999 AU-System AB <http://www.ericsson.com/WAP/what/wapwp2.pdf>

## **Other Publications**

[2] *Wireless Application Protocol Architecture Specification* Version 30-Apr-1998 Wireless Application Protocol Forum, Ltd. <http://www.wapforum.org/what/technical.htm>

<span id="page-4-0"></span>[3] *WAP Wireless Markup Language Specification, Version 1.1* Version 16-JUN-1999 Wireless Application Protocol Forum, Ltd. <http://www.wapforum.org/what/technical.htm>

# **Terminology**

# **Abbreviations**

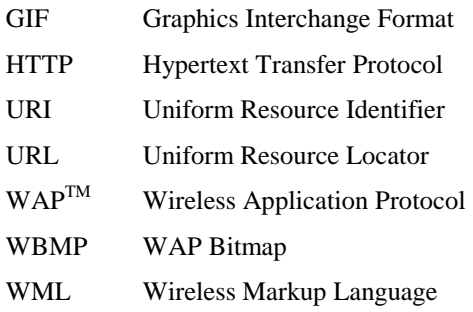

# **Definitions**

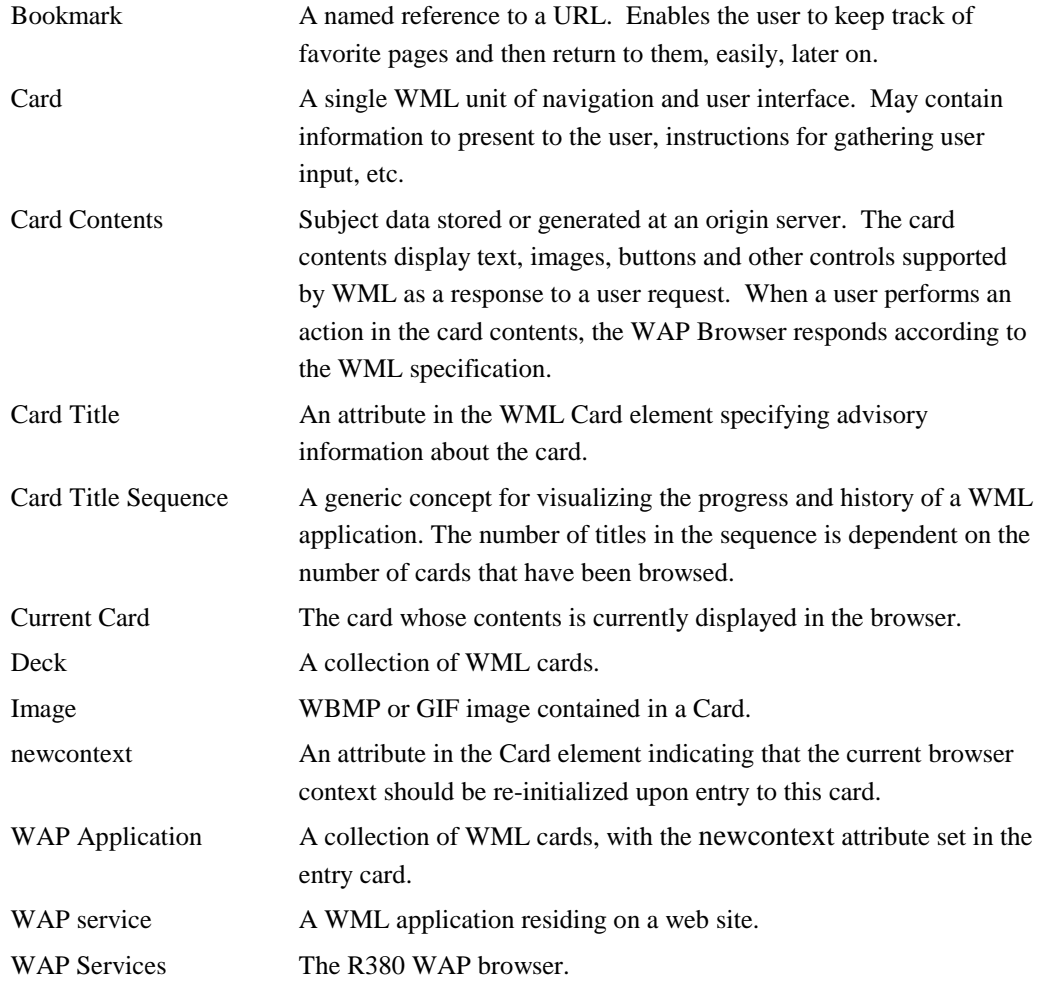

# <span id="page-5-0"></span>**GENERAL USABILITY ASPECTS**

When it comes to designing any kind of electronic service, simplicity is the key to gaining acceptance and appreciation from users. Simplicity is even more important in a mobile environment since the user often needs to concentrate on other things as well as using the terminal.

Keep information and text short and meaningful. Since overview is crucial, keep lists and menus fairly short. Do not force the user to scroll through more than 4-5 displays (corresponds to 25-35 lines). Try to avoid long words and abbreviations because the screen real estate is limited. Hard to understand abbreviations might be misinterpreted. Try to use short and meaningful words instead.

Remember that there is a size limit to what can, in practice; be sent to the terminal in one deck. Keep the size of the decks at less than 3.800 bytes (images not included). Images should not be more than 3.800 bytes per image. Use images to supplement text rather than replace it. Depending on service, it could be wise to stay well below the above-mentioned limits from a usability perspective. We recommend user testing on all services being done in a live environment.

Use few levels in menu hierarchies since:

- 1. The user can easily get lost in complex and deep menu systems.
- 2. Depending on the bearer and the structure of the WML code, it could be slow to move down through a multi-level menu system.

Use header texts since headers are used as card titles, which describe the contents of a card. Card titles should say something about the context the user is currently in. Card titles are also a navigational aid for users, helping them to remember where they are in an application.

Use links to access more information. Links are a powerful tool for linking different information items and preventing long pages of text.

**Tip:** *A R380 browser can be identified at the server side by the contents of the HTTP/1.1 header User-Agent request field. At the server side knowledge of the identity of the requesting browser then can be used in order to start WAP services tailor-made for this particular browser.*

*The above-mentioned identity of the R380 browser is: "*R380 2.0 WAP1.1*"*

*Unfortunately no standardized method exist in order to pull out this information. The methods are different depending brand and version of the Internet server used. Please consult your Internet server documentation for details on how to make use of the information contained in the HTTP header fields.*

# <span id="page-6-0"></span>**USER INTERFACE ISSUES**

# **The Browser Display**

The Ericsson R380 display is a grey scale black and white touchscreen with a resolution of 360x120 pixels with 0.23 pitch. This means an active screen size of almost 83x28mm.

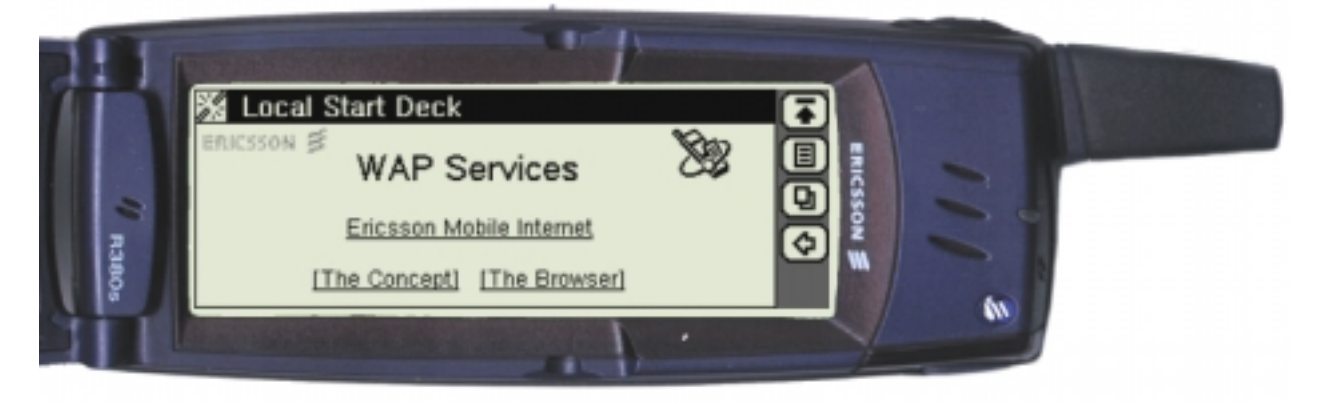

The browser display has three sections: the Browser Area, the Card Title bar at the top, and the Toolbar to the right.

## **Browser Area**

The Browser area is where the card content is presented to the user. The size of the area is 310x100 pixels. This includes a top margin of 2 pixels and a left and right margin of 3 pixels each, which reduces the size of the usable area.

If a card content is too extensive to be visible in full, only the beginning of the card will be visible when first displayed. In this case a vertical scroll bar appears to the right in the browser area. The scroll bar reduces the browser area width by 16 pixels.

Since the browser does not have a horizontal scroll bar, all text is wrapped.

Graphical components, text and images are displayed in the browser area starting in the upper left-hand corner and shown in the same order as they appear in the WML code.

## **Card Title Bar**

The Title bar shows which card is presently being displayed and also the cards that have been browsed through previously. If there are more cards being browsed through than can fit into the Title bar, only the most recent titles are displayed.

This is a good reason to keep card titles short and meaningful.

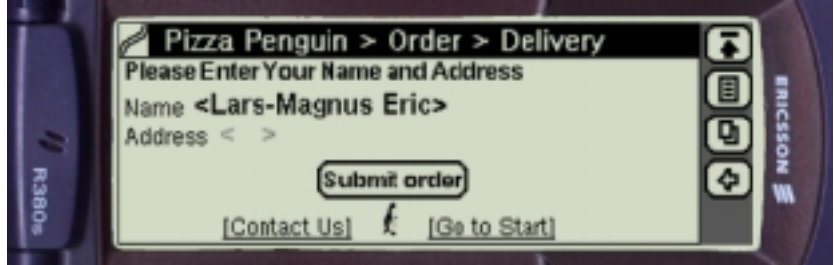

## <span id="page-7-0"></span>**Toolbar**

The Toolbar is an area containing buttons required by the browser.

# **The On-screen Keyboard**

Text input is done with on-screen keyboards or a character recognition screen. Three different keyboard layouts are available: an alpha layout, a numeric layout and a layout with national characters.

Touching anywhere in an input field makes the keyboard, or character recognition screen, appear.

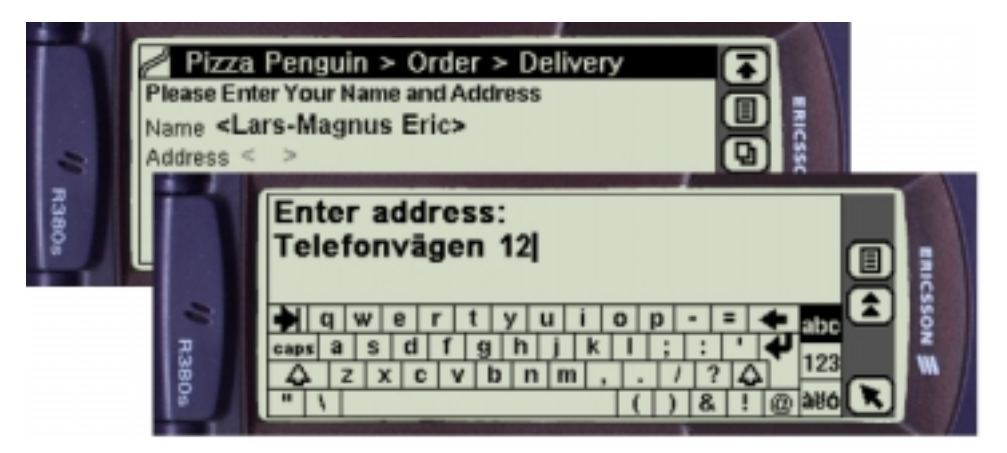

## **Navigating**

In order to navigate to a WAP service, three methods are available.

- Frequently visited locations can be bookmarked once and then reached easily using the Bookmark. When bookmarking, the title of the application entry card is the default name of the bookmark. The number of bookmarks that can be saved is in practice almost unlimited.
- Newly visited locations can be reached by using the History list.
- New locations can be reached by entering the URL in the Open Location dialog using the on-screen keyboard.

Browsing through information in an application is done by activating hyperlinks and touching buttons in the browser area.

In order to provide an easy way of navigating backwards, the Toolbar contains a Back button.  $\circledcirc$ 

Touching the Back button navigates the user back in the WAP services. Next after the first card in the current service has been reached, the first card in the previous service is displayed.

# <span id="page-8-0"></span>**DESIGN COMPONENTS**

This chapter gives an overview of the graphical user interface components and a description of their corresponding WML elements. These items are then used when designing WAP services.

The "Look and Feel" of the components is described and guidelines are made on component usage. The WML elements and their attributes are also listed and a brief description is given.

The WML element descriptions are, supplemented with WML code as well as figures showing the way this is displayed in the browser area of the R380.

**Note!** *The description below does not include all possible WML elements and attributes, but all elements affecting the graphical user interface.*

## **Using Text**

## **Font Size and Font Style**

The font used in R380 is a proportional font. A proportional font gives a dynamic and minimized width for each character, which improves readability of the displayed texts. This generally allows more characters to be displayed per line.

The used typeface name is "Swiss A" and three different font sizes are used: small, normal and big.

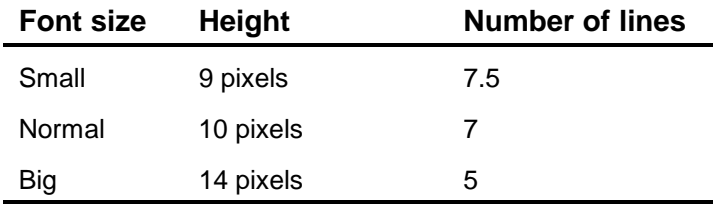

The normal and big fonts can be shown in either regular or bold style, the small font only in regular.

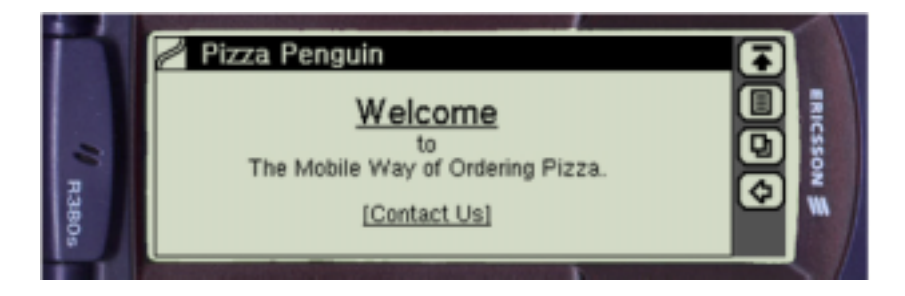

## **WML**

The R380 browser supports all emphasis elements. The big and small elements change the font size. The em, strong, i, b and u elements are all handled in the same manner (all fonts, except small, are shown in bold).

#### <span id="page-9-0"></span>**A text formatting example**

```
<wml<card id="first" title="Pizza Penguin" newcontext="true">
<p align="center">
   br/<b><big><a href="#second">Welcome</a></big></b><br/>
  to<br/>\gammaThe Mobile Way of Ordering Pizza.<br/>kbr/>>
   <a href="#fifth">[Contact Us]</a>
\langle/p>
\langle/wml\rangle
```
## **Line Spacing and Line Breaks**

The line spacing in the R380 browser is single line with one additional pixel before the line and one after. If a line is too long to fit horizontally in the browser area, the line will be wordwrapped onto multiple lines. Any suitable inter-word space is used as line break point.

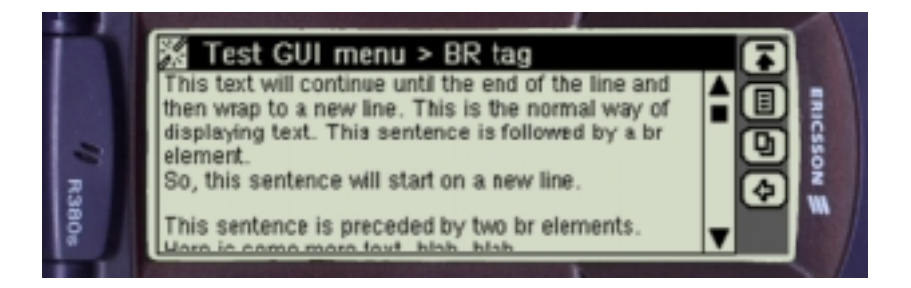

Text can co-exist with images, select lists, buttons, input fields and hyperlinks all on the same line.

#### **WML**

The beginning of a new line is defined by a br element.

The br element affects all contents in the browser view. Text, images, select lists, buttons, input fields, hyperlinks and tables are positioned on a new line according to the current alignment.

The br element can also be used inside a table cell (see [Using Tables](#page-19-0) below).

## **A line break example**

The example below shows how the br element will affect the card content appearance.

```
<wm\overline{1}<card id="init" title="BR tag">
<sub>0</sub></sub>
   This text will continue until the end of the line and
   then wrap to a new line. This is the normal way of
   displaying text. This sentence is followed by a br
   element.<br/> />
   So, this sentence will start on a new line. \text{Br}/\text{Br}/\text{Br}/\text{Br}/\text{Br}This sentence is preceded by two br elements.
   Here is some more text, blah, blah, ...
\langle/p>
</card>
\langle/wml\rangle
```
## <span id="page-10-0"></span>**Paragraphs**

Text on a WML card comprises one or more paragraphs.

A paragraph always starts on a new line and is preceded by an extra line space of 3 pixels.

Text within a paragraph is by default displayed left aligned. However, it can optionally be displayed right aligned or centered.

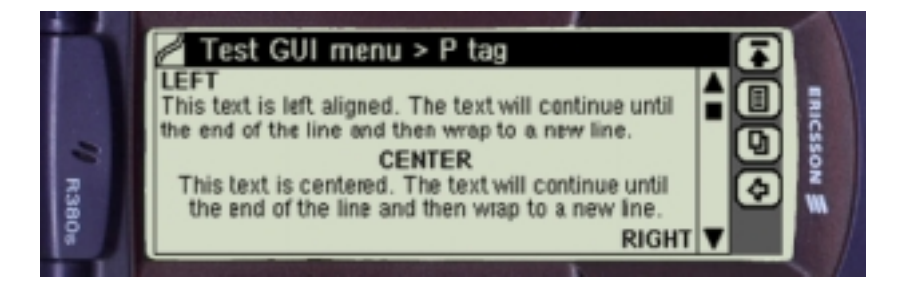

## **WML**

Paragraphs are defined by using the p element.

The p element also establishes the alignment attribute for a paragraph.

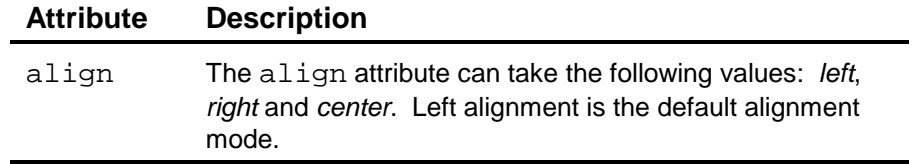

## **A paragraph example**

The example below shows how the p element and the align attribute affect the card content appearance.

```
<wml<card id="init" title="P tag">
<p>
   <b>LEFT</b><br/>>>
   This text is left aligned. The text will continue until
   the end of the line and then wrap to a new line.\text{Br/s}\langle/p>
<p align="center">
   <b>CENTER</b><br/>><br/>
   This text is centered. The text will continue until the
   end of the line and then wrap to a new line.\text{Br/s}\langle/p>
<p>
\langle/p>
<p align="right">
   <b>RIGHT</b><br/>>>
   This text is right aligned. The text will continue until
   the end of the line and then wrap to a new line.
\langle/p>
</card>
\langle/wml\rangle
```
## <span id="page-11-0"></span>**Indented Paragraphs**

Related text and other components can be grouped together to increase usability. Such groups can be nested.

Each group is indented 20 additional pixels and preceded by an extra line space of 3 pixels.

A header in bold font can optionally precede a group. In such a case a so-called hanging indent applies.

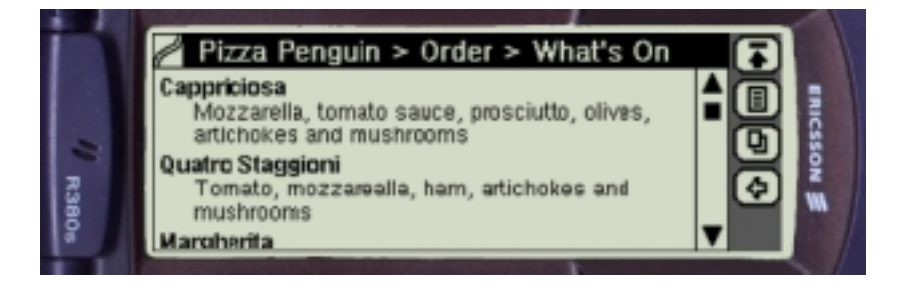

## **WML**

The beginning of a group is defined by using the fieldset element.

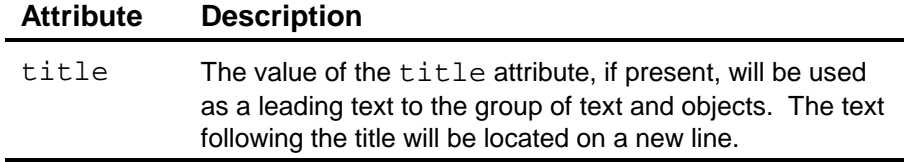

## **A fieldset example**

The example below shows how the use of fieldset elements affects the card content appearance.

```
<card id="pizzainfo" title="What's On">
<p>
   <fieldset title="Cappriciosa">
      Mozzarella, tomato sauce, prosciutto, olives, artichokes
      and mushrooms
   </fieldset>
  <fieldset title="Quatro Staggioni">
      Tomato, mozzarella, ham, artichokes and mushrooms
  </fieldset>
   <fieldset title="Margherita">
      Fresh tomatoes, fresh mozzarella & amp; basil
   </fieldset>
   .
   .
   .
   .
\langle/p>
</card>
\langle/wml\rangle
```
## <span id="page-12-0"></span>**The Card Title Bar**

See [Card Title Bar](#page-6-0) on page [5.](#page-6-0)

## **WML**

The title in the Card Title bar is defined by using the title attribute in the card element.

## **Using Select Lists**

A select list is an input component that specifies a list of options for the user to choose from. Single and multiple choice lists are supported.

## **Single Choice Lists**

A single choice list is used for the selection of one and only one item in a list. The list is presented as a drop-down listbox.

In its closed state the listbox displays the currently selected value within angled brackets (see Select Pizza in the example below). The component is 15 pixels high and surrounded by 5 pixels of white space to the left and right. The width adapts to the length of the text within the brackets. However, if the total width should have exceeded 150 pixels the text is truncated.

In its opened state, a list with an optional scrollbar is displayed. The number of lines is unlimited (see Select Size in the example below).

The text in a single choice list is displayed using the Normal bold font.

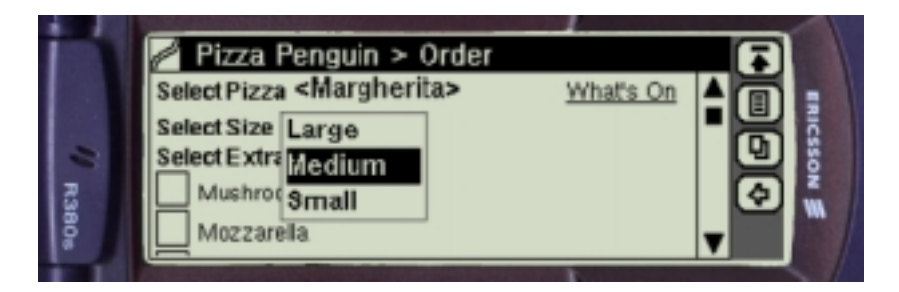

#### **WML**

Two elements define a single choice list: select and option.

Single choice lists are specified using the select element with the multiple attribute set to *No*. Each list item is specified by an option element.

## **The select element**

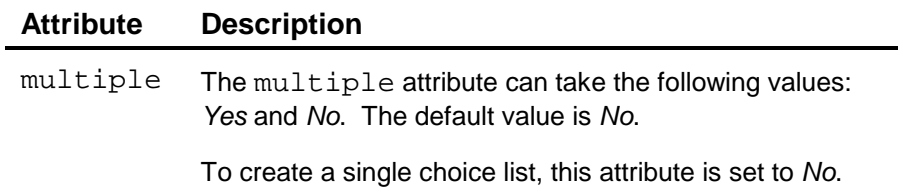

The title attribute is not supported.

## <span id="page-13-0"></span>**The option element**

Text in the option element content is used in the drop-down list.

The title attribute is not supported.

#### **An example of a single choice list**

```
<p>
   <b>Select Pizza</b>
   <select>
      <option>Cappriciosa</option>
      <option>Quatro Staggioni</option>
      <option>Margherita</option>
      <option>Campagnola</option>
      <option>Siciliana</option>
   </select>
   <a href="#pizzainfo">What's On</a>
\langle/p>
<p>
  <b>Select Size</b>
  <select>
      <option>Large</option>
      <option>Medium</option>
      <option>Small</option>
   </select>
\langle/p>
```
## **Multiple Choice Lists**

A multiple choice list is used for the selection of zero, one or more items in a list. The list is presented as a number of check boxes, one for each choice.

Each check box is located on a new line and followed by 2 pixels of white space.

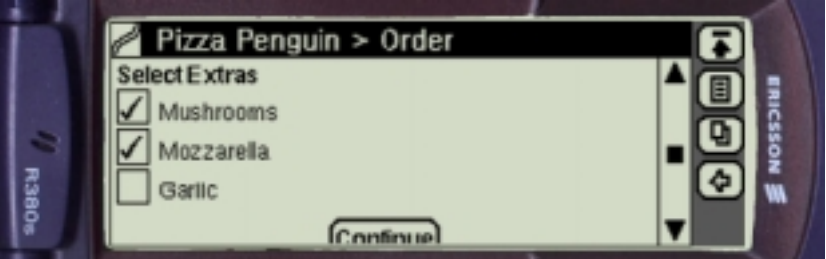

Multiple choice lists may be organized into hierarchical groups. Each new hierarchical group is indented 20 pixels and preceded by an extra line space of 3 pixels. A header in Normal regular font can, optionally, precede a group.

## **WML**

Three elements define a multiple choice list: select, option and optgroup.

Multiple choice lists are specified using the select element with the multiple attribute set to *Yes*. Each check box item is specified by an option element.

## <span id="page-14-0"></span>**The select element**

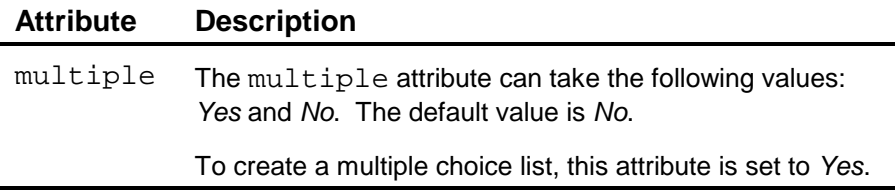

## **The option element**

Text in the option element content is displayed to the right of the check box using the Normal regular font.

The title attribute is not supported.

## **The optgroup element**

The optgroup element allows grouping of related option elements into a hierarchy.

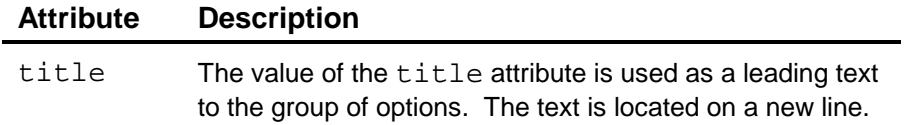

#### **An example of a multiple choice list**

```
<p>
  <b>Select Extras</b>
  <select multiple="true">
      <option>Mushrooms</option>
      <option>Mozzarella</option>
      <option>Garlic</option>
   </select>
\langle/p>
```
# **Using Buttons**

Buttons are components that start actions or change states.

Buttons are shown as rounded rectangles and designed to contain text of variable length. Buttons have a constant height and a minimum, standard width, from which it can be lengthened to accommodate the contained text. The text in a button is displayed using the Normal Bold font.

Buttons are placed three pixels below the current baseline and surrounded by 5 pixels of white space to the left and right.

A button may be located anywhere in the text flow of the browser area.

<span id="page-15-0"></span>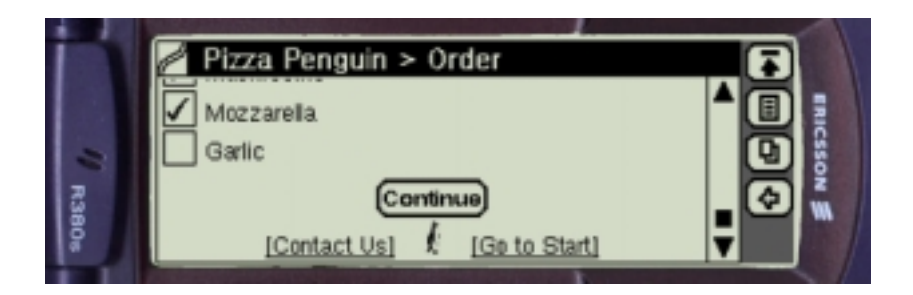

## **WML**

Buttons are defined by using the do element.

Pressing the button invokes the action defined in the do element.

The R380 supports the following attributes:

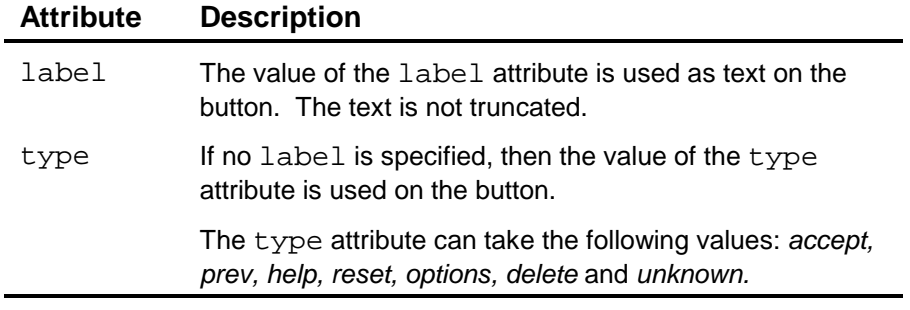

**Note:** *If two do elements have identical type values, name attributes must be specified in order to create unique bindings.*

## **A do example**

```
<p align="center">
   <do type="accept" label="Continue">
   <go href="#third"/>
   \langledo><br/> <br/> <br/>
\langle/p>
```
# **Using Input Fields**

Input fields are the only components enabling a user to enter text.

The input field displays the text within angled brackets. The component is 15 pixels high and surrounded by 5 pixels of white space to the left and right. The width adapts to the length of the text within the brackets. However, if the total width should have exceeded 150 pixels the text is truncated. An empty field is displayed as if it contained three space characters.

The text in an input field is displayed using the Normal bold font.

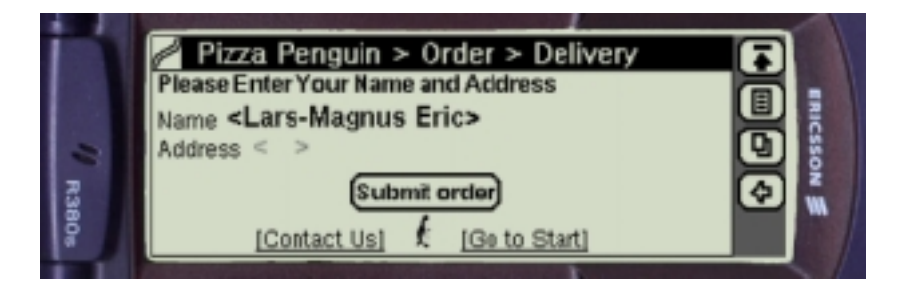

<span id="page-16-0"></span>Touching the screen anywhere in an input field makes the keyboard, or character recognition screen, appear (see [The On-screen Keyboard a](#page-7-0)bove).

## **WML**

Input fields are defined by using the input element.

The following attributes are supported:

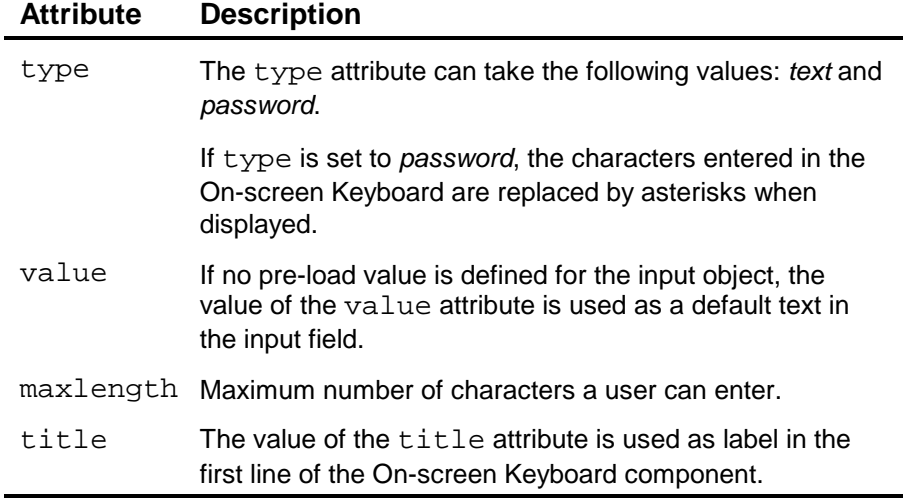

## **An input example**

```
<p>
```

```
Name<input type="text" title="Enter name:" name="name"/><br/>>br/>
  Address<input type="text" title="Enter address:"
  name="address"/>
\langle/p>
```
## **Using Images**

The R380 browser supports images in WAP bitmap (WBMP) and GIF formats.

WBMP supports black and white.

If the GIF format is used, three different "colors" are available:

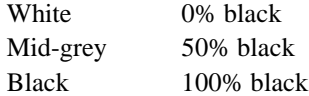

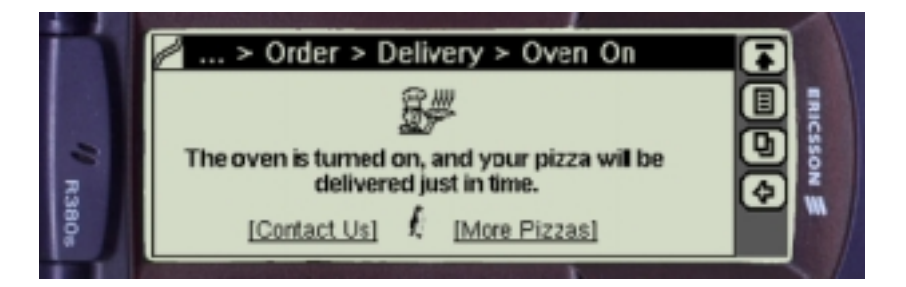

An image is always loaded after the WML code. During the load time, the browser displays a rectangular placeholder. See the figure below.

However, the R380 user can choose not to load images at all. In this case, the placeholder is permanent.

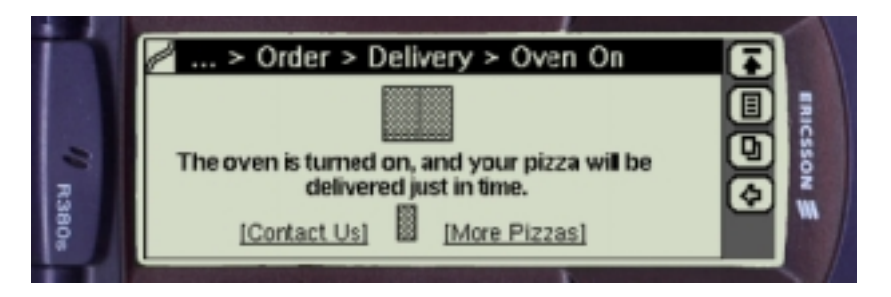

There is no limitation on the height of an image. A user must scroll in order to view a large image.

However, if the image is wider than the browser area, only the leftmost part of the image is visible.

## **WML**

The img element indicates that an image is to be included in the text flow.

The R380 supports the following attributes:

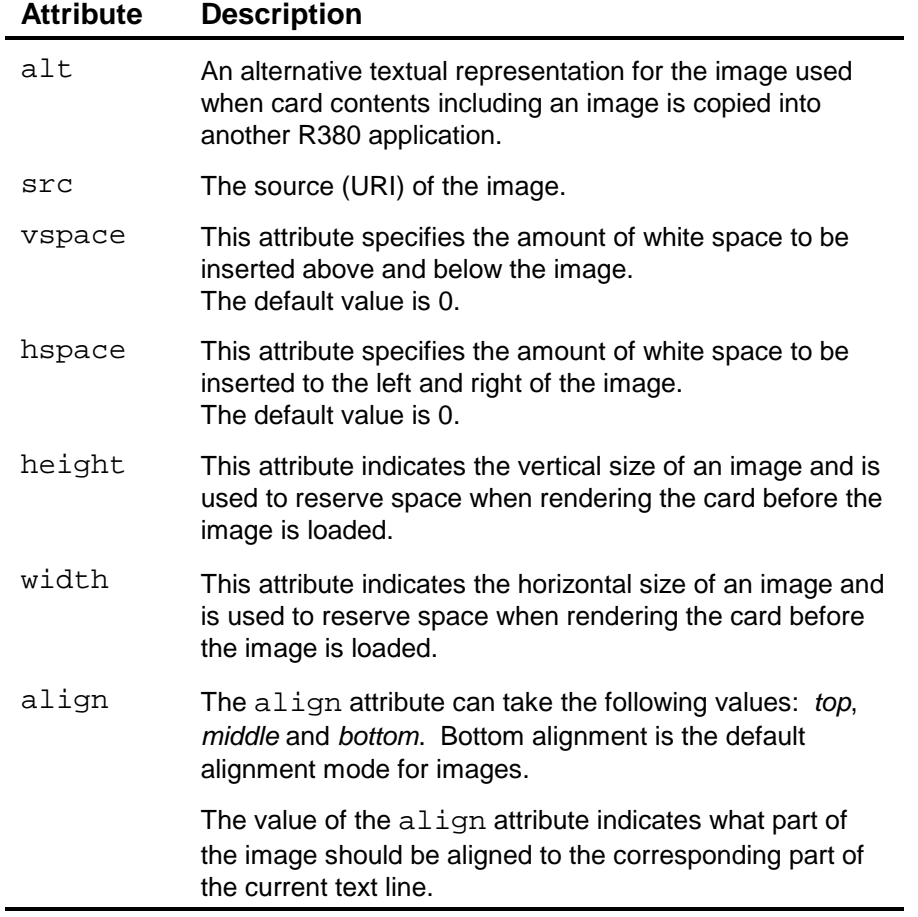

The vspace, hspace, height and width attributes are only supported when specified as absolute values.

**Tip:** *Always include the height and width attributes when using images. This guarantees that the card layout pattern will be correct when first displayed, even if no images have yet been loaded.*

## <span id="page-18-0"></span>**An image example**

```
<p align="center">
   <img alt="baker"src="baker.gif" vspace="5" width="40"
  height="30"/><br/>
  <b>The oven is turned on, and your pizza will be delivered
   just in time.</b>>>>>>
\langle/p>
```
# **Using Hyperlinks**

Hyperlinks are underlined text or a graphic that can be tapped to navigate within a deck or go to a new deck on a WML site, to initiate a voice call or to start composing an e-mail.

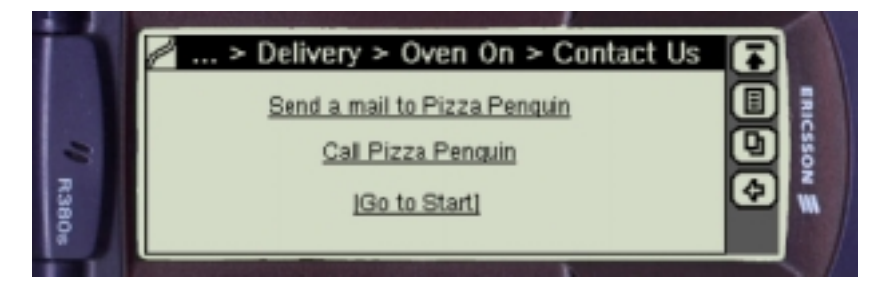

A hyperlink may be located anywhere in the text flow. Text in hyperlinks is displayed in the same font as the text preceding the link, but the text is underlined. Touching a hyperlink highlights the link text using reverse video. Touch and release on a link invokes the action associated to the link.

#### **WML**

Hyperlinks are specified using the a element.

#### **A hyperlink example**

Three different links are shown in the example: a mailto link, a voice call link and an interdeck link.

```
<card id="fifth" title="Contact Us">
     <p align="center">
          br/<a href="mailto:pizza@penguin.nu">
          Send a mail to Pizza Penguin</a> <br/> <br/>br/>
          <a href="wtai://wp/mc;+464690510">Call Pizza Penguin
          \langle /a> <br/> /> <br/> <br/> <br/> <br/> <br/> <br/> <br/> <br/> <br/> <br/> <br/> <br/> <br/> <br/> <br/> <br/> <br/> <br/> <br/> <br/> <br/> <br/> <br/> <br/> <br/> <br/> <br/> <br/> <br/> <br/> <br/> <br/> <br/> <br/>
     \langle/p>
     <p align="center">
          <a href="#first">[Go to Start]</a>
     \langle/p>
</card>
```
## <span id="page-19-0"></span>**Using Images as Hyperlinks**

An image can also serve as a link. By default, there are no differences in image layout if the image serves as a link or not. However, the R380 browser can be set to show image links with a frame of 1 black and 1 white pixel. This affects the card layout.

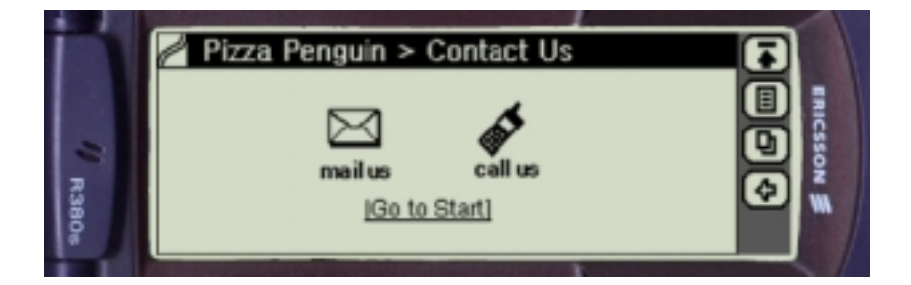

#### **WML**

## **An image hyperlink example**

```
<p align="center">
  br/<a href="mailto:pizza@penguin.nu">
  <img alt="Penguin" src="mail.gif" width="44"
  height="50"/></a>
  \  \  \  \  \  \  \  \  \  \ <a href="wtai://wp/mc;+464690510"><img alt="Baker"
  src="phone.gif" width="42" height="50"/></a><br/>
\langle/p>
```
# **Using Tables**

Due to its wide display, the R380 browser has good support for tables. Tables are used to make information easier to grasp and analyze.

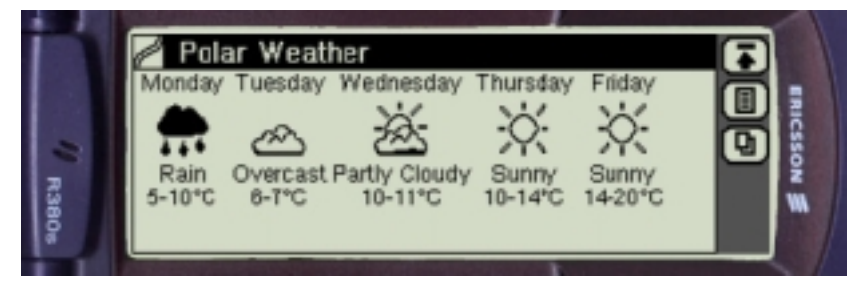

The R380 browser displays a table in columns and rows without a border. The table is located on a new line. Empty table cells and empty table rows are significant and are included in the presentation of the table.

A column's contents can be left aligned, centre aligned, or right aligned. The browser will handle a multiple-lines cell, which may result from wrapping of cell contents.

The width of each column is determined by the maximum width of the text or images in that column. If the width of the table turns out to be too large, the size of each column is reduced proportionally and the contents wrapped if possible.

Tables can also be used to format card contents that includes images in an appealing way.

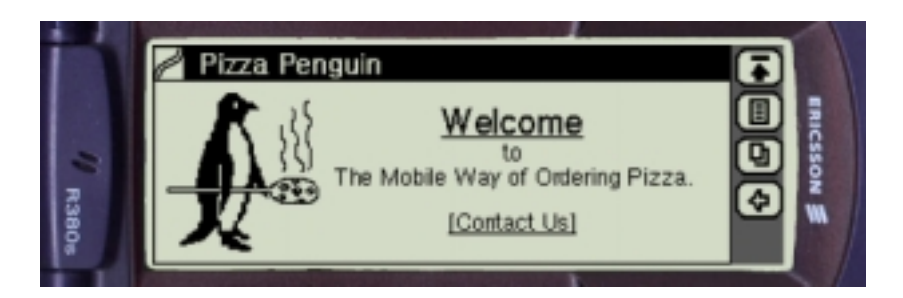

In addition to text and images, tables can also contain hyperlinks and images used as hyperlinks.

## **WML**

The table element is used together with  $tr$  and  $td$  to create a set of aligned columns of text and images.

The  $tr$  element is used as a container to hold a single table row.

The td element is used as a container to hold a single table cell data.

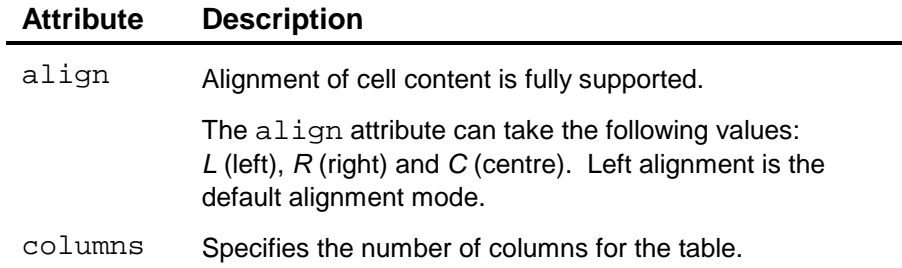

## **The Polar Weather table example**

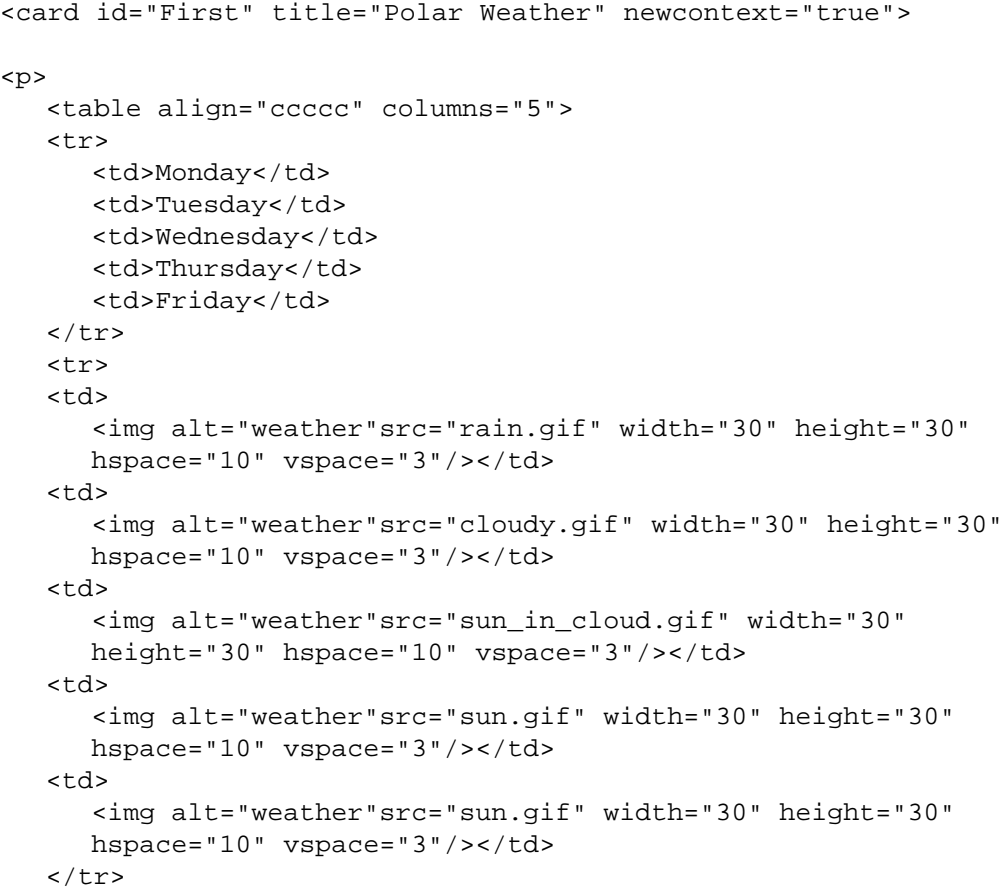

```
<tr>
      <td>Rain</td>
      <td>Overcast</td>
      <td>Partly Cloudy</td>
      <td>Sunny</td>
      <td>Sunny</td>
   \langletr>
   <tr>
      <td>5-10&#176;C</td>
      <td>6-7°C</td>
      <td>10-11&#176;C</td>
      <td>10-14&#176;C</td>
      <td>14-20&#176;C</td>
   \langletr>
   </table>
\langle/p>
</card>
```
## **The Pizza Penguin table example**

```
<card id="first" title="Pizza Penguin" newcontext="true">
<p>
  <table align="cc" columns="2">
  <tr>
   <td>
      <a href="#second"><img alt="Penguin" src="bigpenguin.gif"
      hspace="4" vspace="3" width="88" height="88"/></a></td>
   <td>
      <br/>kbr/>>>>>><br/>a href="#second">Welcome</a></big></b>>>>>><br/>h>>>>>
      to-br />
      The Mobile Way of Ordering Pizza. < br/> >< br/>br/>>
      <a href="#fifth">[Contact Us]</a></td>
   \langle/tr>
   </table>
\langle/p>
</card>
```
# <span id="page-22-0"></span>**THE PIZZA PENGUIN EXAMPLE**

Below is a complete WML code listing from a WAP demonstration application. The examples in the previous chapters were mainly selected from this application.

```
<?xml version="1.0"?>
<!DOCTYPE wml PUBLIC "-//WAPFORUM//DTD WML 1.1//EN"
"http://www.wapforum.org/DTD/wml_1.1.xml">
<wml<card id="first" title="Pizza Penguin" newcontext="true">
<onevent type="ontimer">
<go href="#second"/>
</onevent>
<timer value="70"/>
<p>
   <table align="cc" columns="2">
   <tr>
   <td>
      <a href="#second"><img alt="Penguin" src="bigpenguin.gif"
      hspace="4" vspace="3" width="88" height="88"/></a></td>
   <td>
      <br/>kbr/>>>>>><a<br/>href="#second">Welcome</a></big></b>>>>>><br/>h>>>>>
      to <br/>\frac{1}{2}The Mobile Way of Ordering Pizza. < br/> >< br/> < br/>p
      <a href="#fifth">[Contact Us]</a></td>
   \langle/tr>
   </table>
\langle/p>
</card>
<card id="second" title="Order">
<p>
   <b>Select Pizza</b>
   <select title="Type">
      <option>Cappriciosa</option>
      <option>Quatro Staggioni</option>
      <option>Margherita</option>
      <option>Campagnola</option>
      <option>Siciliana</option>
   </select>
   <a href="#pizzainfo">What's On</a>
\langle/p>
<p>
   <b>Select Size</b>
   <select title="Size">
      <option>Large</option>
      <option>Medium</option>
      <option>Small</option>
   </select>
\langle/p>
```

```
<p>
   <b>Select Extras</b>
   <select title="Extras" multiple="true">
      <option>Mushrooms</option>
      <option>Mozzarella</option>
      <option>Garlic</option>
   </select>
\langle/p>
<p align="center">
   <do type="accept" label="Continue">
   <go href="#third"/>
   \langledo>\text{br/}\alpha href="#fifth">[Contact Us]</a>&#160; \frac{1}{6}#160; \frac{1}{6}#160;
   <img alt="Penguin" src="xspenguin.gif" width="11"
  height="19"/>     
   <a href="#first">[Go to Start]</a>
\langle/p>
</card>
<card id="third" title="Delivery">
<sub>0</sub></sub>
   <b>Please Enter Your Name and Address</b>
\langle/p>
<p>
  Name<input type="text" title="Enter name:" name="name"/><br/>
  Address<input type="text" title="Enter address:"
   name="address"/>
\langle/p>
<p align="center">
   <do type="accept" label="Submit order">
   <go href="#sixth"/>
   \langledo><br/> <br/> />
   \alpha href="#fifth">[Contact Us]</a>&#160; &#160; &#160;
   <img alt="Penguin" src="xspenguin.gif" width="11"
  height="19"/>     
   <a href="#first">[Go to Start]</a>&#160;
\langle/p>
</card>
<card id="fifth" title="Contact Us">
<p align="center">
  br/<a href="mailto:pizza@penguin.nu">
   <img alt="Penguin" src="mail.gif" width="44"
  height="50"/></a>
                      
   <a href="wtai://wp/mc;+464690510"><img alt="Baker"
   src="phone.gif" width="42" height="50"/></a><br/>
\langle/p>
<p align="center">
   <a href="#first">[Go to Start]</a>&#160;
```

```
\langle/p>
</card>
<card id="sixth" title="Oven On">
<p align="center">
   <img alt="baker" src="baker.gif" vspace="5" width="40"
  height="30"/><br/>
   <b>The oven is turned on, and your pizza will be delivered
   just in time.</b>>>>>>
\langle/p>
<p align="center">
   <a href="#fifth">[Contact Us]</a>&#160;&#160;&#160;
   <img alt="Penguin" src="xspenguin.gif" width="11"
  height="19"/>     
   <a href="#first">[More Pizzas]</a>&#160;
\langle/p>
</card>
<card id="pizzainfo" title="What's On">
<sub>0</sub></sub>
   <fieldset title="Cappriciosa">
      Mozzarella, tomato sauce, prosciutto, olives, artichokes
      and mushrooms
   </fieldset>
   <fieldset title="Quatro Staggioni">
      Tomato, mozzarella, ham, artichokes and mushrooms
   </fieldset>
   <fieldset title="Margherita">
      Fresh tomatoes, fresh mozzarella & amp; basil
   </fieldset>
   <fieldset title="Campagnola">
      Tomato, mozzarella, zucchini, eggplant, peppers and
      mushrooms
   </fieldset>
   <fieldset title="Siciliana">
      Carciofini, prosciutto, pomidoro, fresh mozzarella &
      whustel
   </fieldset>
\langle/p>
<p align="center">
   \alpha href="#fifth">[Contact Us]</a>&#160; \frac{1}{6}#160; \frac{1}{6}#160;
   <img alt="Penguin" src="xspenguin.gif" width="11"
  height="19"/>     
   <a href="#first">[Go to Start]</a>&#160;
\langle/p>
</card>
\langle/wml\rangle
```